#### **การน าเข้าโครงการวิจัยงบประมาณเงินรายได้**

นักวิจัยสามารถเข้าใช้งานระบบได้ที่เว็บไซต์ระบบบริหารจัดการงานวิจัยแห่งชาติ (National Research Management System) ที่ URL $\rightarrow$  www.nrms.go.th เพื่อเข้าสู่หน้าจอหลักของระบบ ดังรูปที่ 1

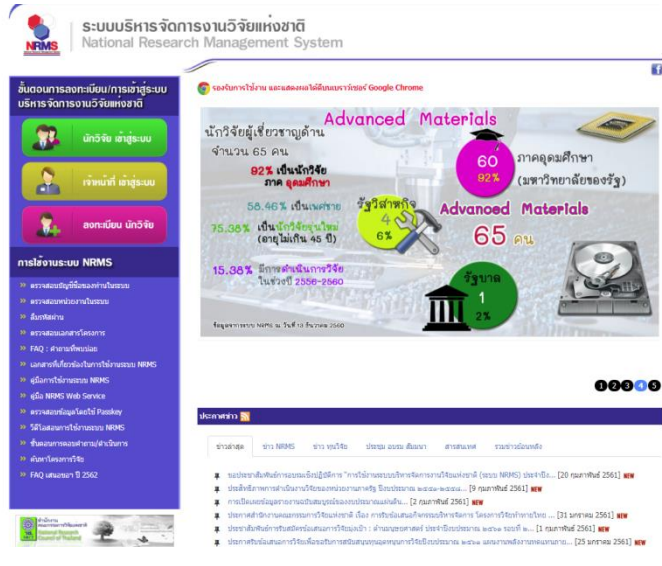

**รูปที่ 1** หน้าจอหลักของระบบ

จากรูปที่ 1 นักวิจัยสามารถล็อคอินเข้าสู่ระบบที่เมนู **นักวิจัยเข้าสู่ระบบ** ดังรูปที่ 2

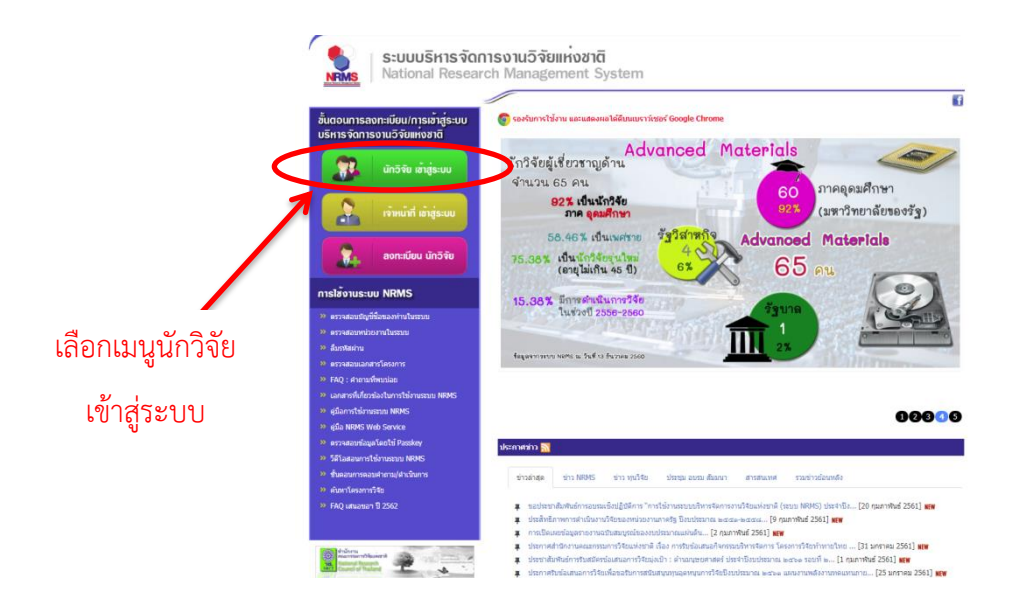

**รูปที่ 2** หน้าจอเลือกเมนูเพื่อล็อคอินเข้าสู่ระบบ

จากรูปที่ 2 เมื่อนักวิจัยคลิกเลือกเมนูนักวิจัยเข้าสู่ระบบแล้วจะเข้าสู่หน้าจอเพื่อล็อคอินดังรูปที่ 3

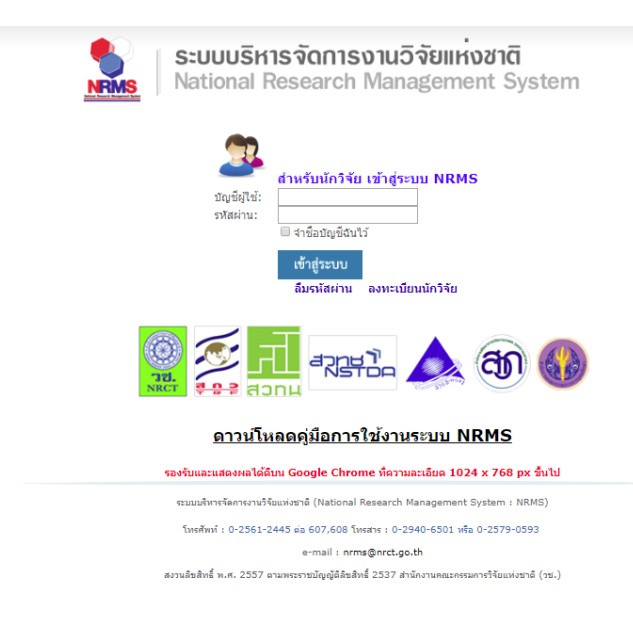

# **รูปที่ 3** หน้าจอเพื่อล็อคอินเข้าสู่ระบบ

จากรูปที่ 3 หน้าจอการล็อคอินเข้าสู่ระบบ ให้นักวิจัยกรอก ชื่อบัญชีผู้ใช้(User) รหัสผ่าน

(Password) และคลิกปุ่มเข้าสู่ระบบ จะปรากฏหน้าจอดังรูปที่ 4

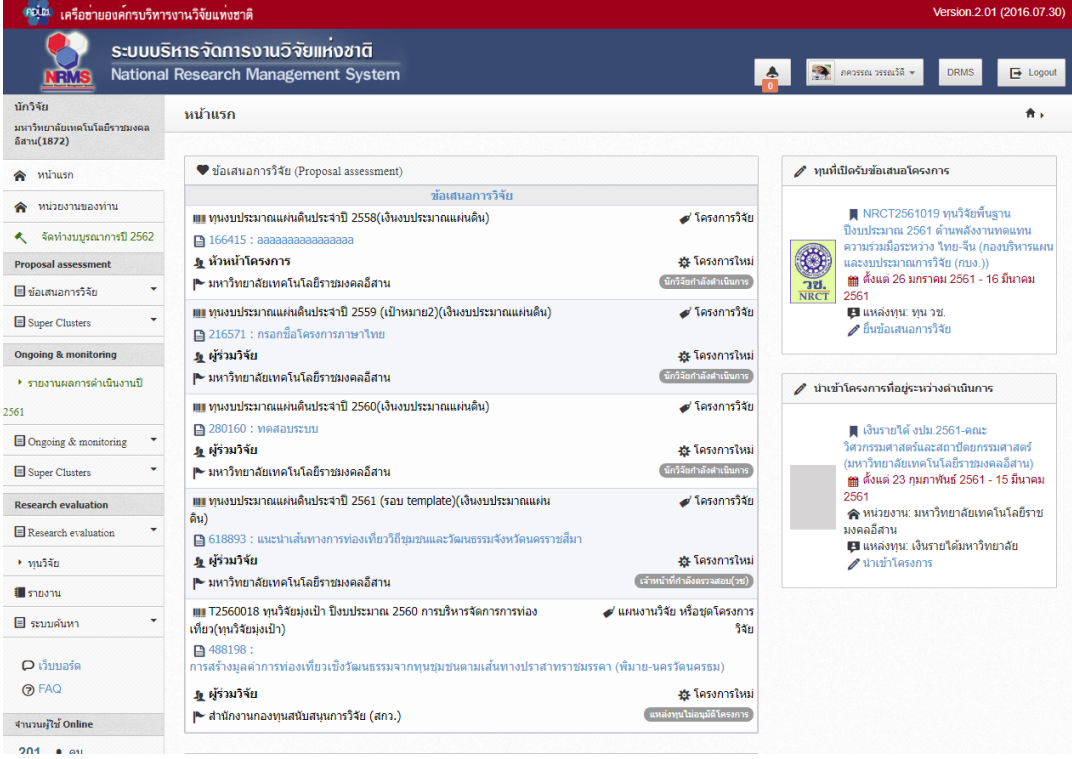

# **รูปที่ 4** หน้าจอหลักของนักวิจัย

ิจากรูปที่ 4 หน้าจอหลักของนักวิจัย โดยนักวิจัยสามารถนำเข้าข้อมูลโครงการวิจัยงบประมาณเงิน รายได้ที่**เมนูทุนวิจัย** ดังรูปที่ 5

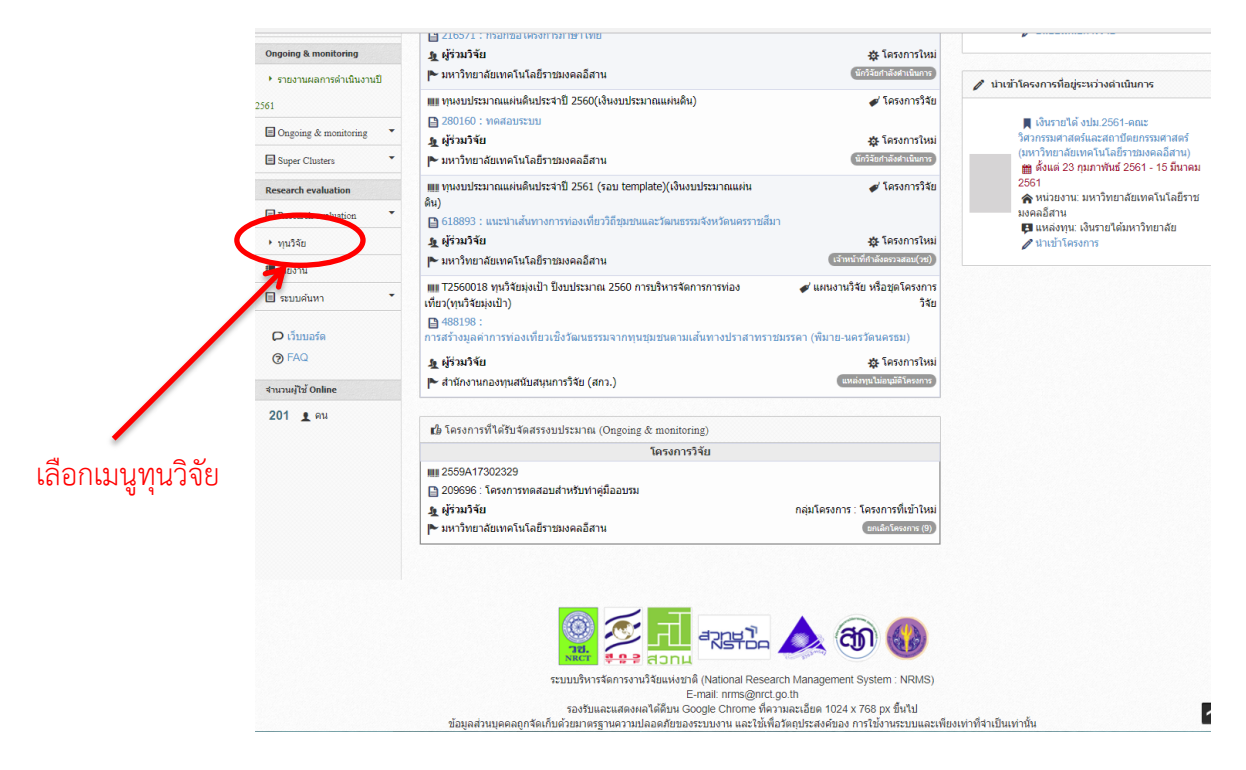

## **รูปที่ 5** หน้าจอเลือกเมนูทุนวิจัย

จากรูปที่ 5 เมื่อเลือกเมนูทุนวิจัยแล้ว จะปรากฏหน้าจอทุนที่เปิดรับ ดังรูปที่ 6 – รูปที่ 7

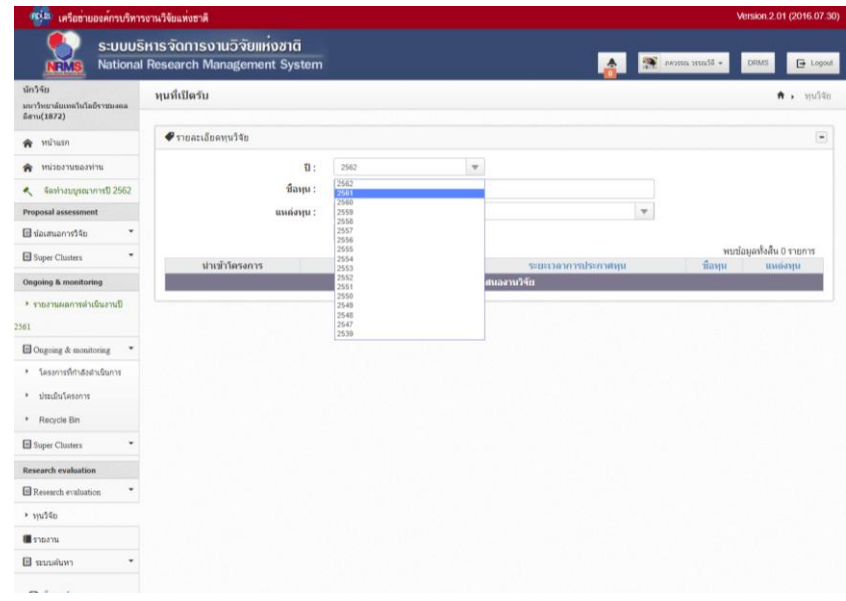

**รูปที่ 6** หน้าจอทุนที่เปิดรับ

จากรูปที่ 6 เมื่อนักวิจัยเข้าสู่หน้าจอทุนที่เปิดรับแล้ว ให้เลือกข้อมูลเบื้องต้น ดังนี้

- ปี เลือก **2561**
- แหล่งทุน เลือก **เงินรายได้มหาวิทาลัย**

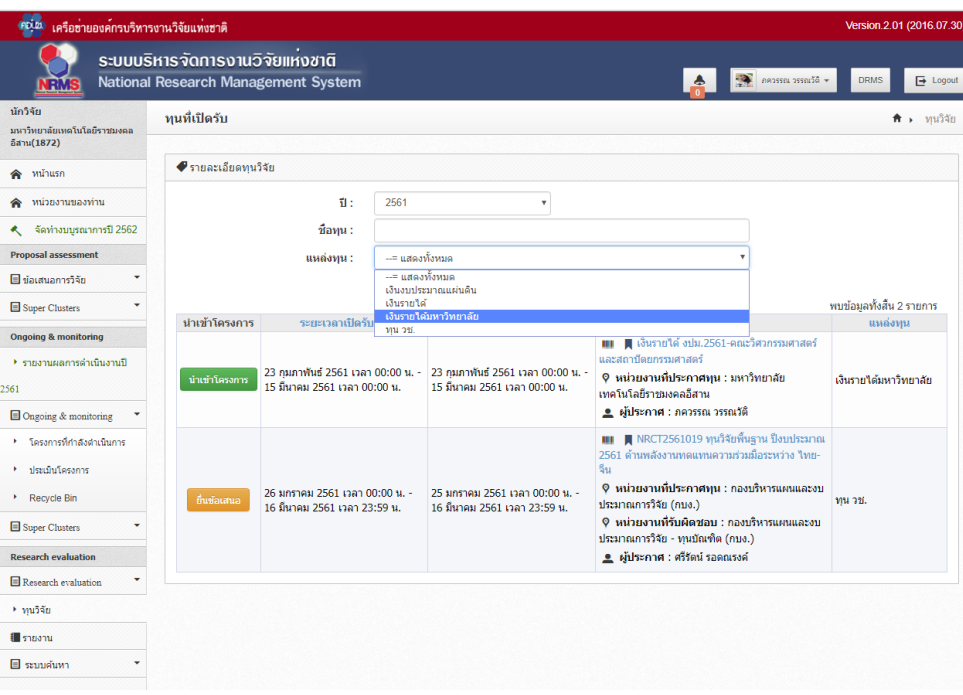

**รูปที่ 7** หน้าจอทุนที่เปิดรับ (ต่อ)

เมื่อนักวิจัยเลือกปี และแหล่งทุนแล้ว จะปรากฏหน้าจอดังรูปที่ 7 จะเห็นชื่อทุนที่เปิดรับของคณะ ตนเอง **โดยชื่อทุนจะมีชื่อว่า "เงินรายได้ งปม.2561 – ตามด้วยชื่อคณะ"** เช่น เงินรายได้ งปม.2561-คณะ วิศวกรรมศาสตร์และสถาปัตยกรรมศาสตร์

ี จากนั้นให้นักวิจัยคลิกปุ่ม **นำเข้าโครงการ** หน้าชื่อทุน เพื่อเข้าสู่หน้าจอการนำเข้าข้อมูลโครงการวิจัย ดังรูปที่ 8

#### ้<br>ระบบบริหารจัดการงานวิจัยแห่งชาติ A R arch Management Syste<br>arch Management Syste ทนที่เปิดรับ มหาวิทยาลัย<br>อีสาน(1872 ● รายละเอียดทนวิจัย ninus Ä ้างน่ายงานของท่า  $\mathbf{\hat{u}}$  :  $7561$  $\downarrow$ ์<br>จัดทำงบบูรณาก ชื่อทุน : ...= แสด แหล่งทน : ์⊟ี ข้อเสนอการวิจัย  $\delta \mathbf{u} \mathbf{w}$ .<br>พบข้อมูลทั้งสิ้น 2 รายการ Super Clu นำเข้าโครงการ และสถาบดขกรรมศาสตร<br>� หน่วยงานที่ประกาศทุน : มหาวิทยาลัย<br>เทคโนโลยีราชมงคลอีสาน<br><u>●</u> ผู้ประกาศ : ภควรรณ วรรณวัติ ฟันธ์ 2561 เวลา 00:00 น. -23 กุมภาพันธ์ 2561 เวลา 00:00 น<br>15 มีนาคม 2561 เวลา 00:00 น.  $\frac{1}{15}$   $\frac{23}{15}$   $\frac{8}{50}$ เงินรายใต้มหาวิทยาลัย 3561  $\Box$ Ons **001 | NECT2561019 ทุนวิจัยพื้นฐ**า  $\sqrt{3}$ กรที่กำลังอำเนิน หลังงานทดแทนความร่วมมื้อ rentina<br>T ประเมินโ ์<br>|©| หน่วยงานที่ประกาศทุน : กองบริหารแผนและงบ 26 มกราคม 2561<br>16 มีนาคม 2561 เวลา 00:00 น<br>วอว 23:59 ม 25 มกราคม 2561 เวลา 00:00 น<br>16 มีนาคม 2561 เวลา 23:59 น.  $\rightarrow$  Red ini on ประมาณการวิจัย (กบง.) ์ 9 หน่วยงานที่รับผิดชอบ : กองบริหารแผน<br>ประมาณการวิจัย - ทุนบัณฑิต (กบง.)  $\square$  Supe  $\Box$  $\blacksquare$  seupápy เลือกปุ่มน้ำเข้าโครงการ

**รูปที่ 8** เลือกปุ่มนำเข้าโครงการ

จากรูปที่ 8 เมื่อนักวิจัยเลือกปุ่มนำเข้าโครงการแล้ว จะปรากฏหน้าจอโครงการที่อยู่ระหว่าง ด าเนินการ ซึ่งจะปรากฏแถบข้อมูลทั่วไป ดังรูปที่ 9

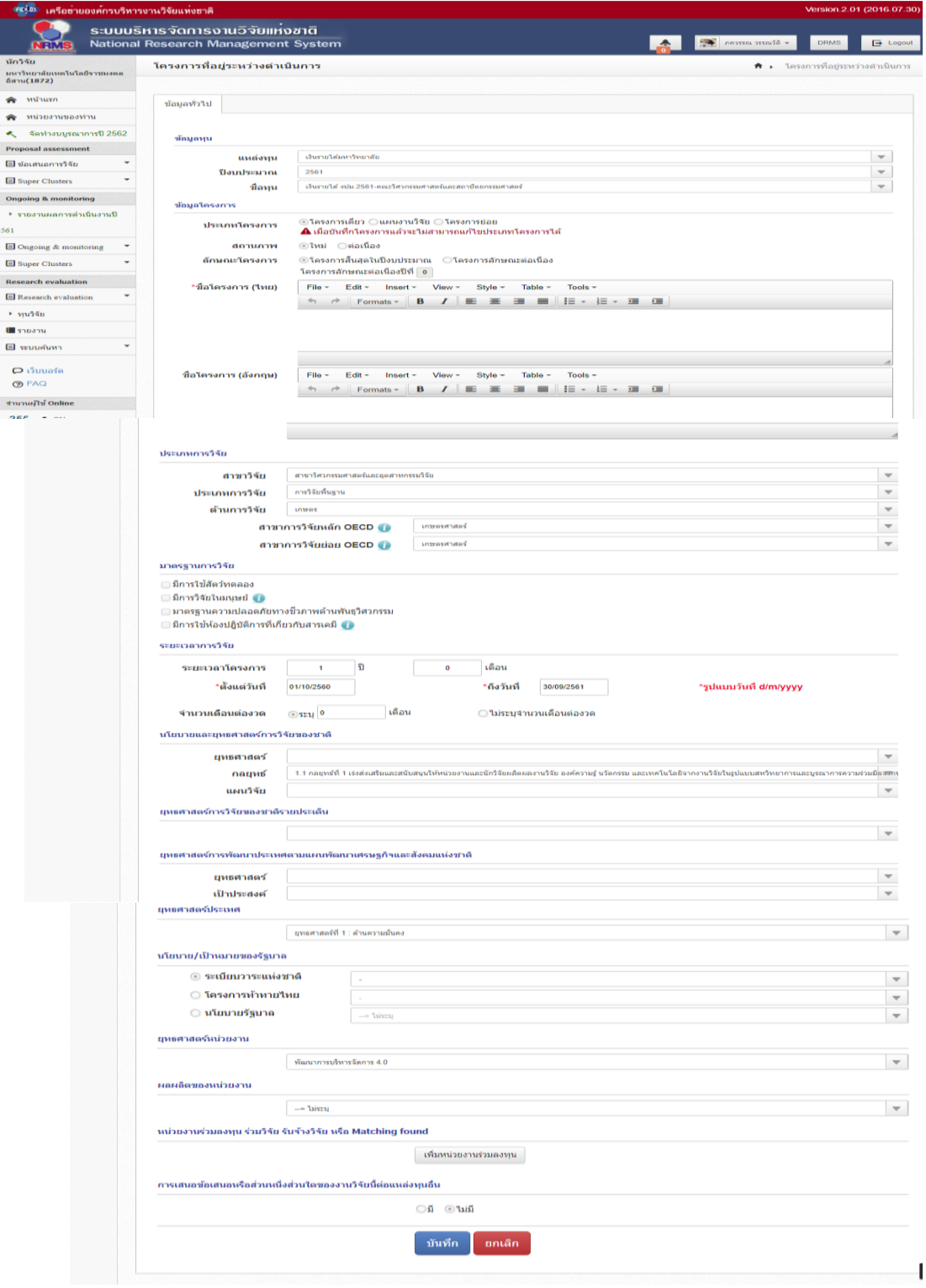

**รูปที่ 9** หน้าจอการกรอกข้อมูลทั่วไป

จากรูปที่ 9 หน้าจอการกรอกข้อมูลทั่วไป ให้นักวิจัยกรอกข้อมูลทั่วไปของโครงการวิจัยภายใต้แถบ เมนูข้อมูลทั่วไปตาม รายละเอียดต่อไปนี้

#### **ข้อมูลทุน**

แหล่งทุน **ให้เลือก เงินรายได้มหาวิทยาลัย**

ปีงบประมาณ **ให้เลือก 2561**

ชื่อทุน **ให้เลือก เงินรายได้ งปม.2561-คณะ.............(คณะของนักวิจัย)**

### **ข้อมูลโครงการ**

ประเภทโครงการ **ให้เลือกประเภทโครงการให้ตรงกับโครงการวิจัยของนักวิจัย**

สถานภาพ **ให้เลือกสถานะภาพว่าโครงการวิจัยเป็นโครงการใหม่ หรือเป็นโครงการต่อเนื่องจากปีที่**

### **แล้ว**

ลักษณะโครงการ **ให้เลือกว่าโครงการวิจัยมีลักษณะแบบใด** โดยมีความหมาย ดังนี้

**โครงการสิ้นสุดในปีงบประมาณ** หมายถึง โครงการที่ดำเนินการสิ้นสุดในปีงบประมาณ 2561 คือ 30 กันยายน 2561

**โครงการลักษณะต่อเนื่อง** หมายถึง โครงการที่มีระยะเวลาด าเนินการมากกว่า 1 ปีงบประมาณ หากเป็นโครงการต่อเนื่องให้ระบุด้วยว่าเป็นโครงการต่อเนื่องปีที่เท่าใด

ชื่อโครงการ (ไทย) **ให้ระบุชื่อโครงการภาษาไทย**

ชื่อโครงการ (อังกฤษ) **ให้ระบุชื่อโครงการภาษาอังกฤษ**

ประเภทการวิจัย **ให้เลือกรายละเอียดที่สอดคล้องกับโครงการวิจัยมากที่สุด** ได้แก่

สาขาการวิจัย

ประเภทการวิจัย

ด้านการวิจัย

สาขาการวิจัยหลัก OECD

สาขาการวิจัย่อย OECD

มาตรฐานการวิจัย **ไม่ต้องระบุข้อมูลใดๆ**

ระยะเวลาการวิจัย **ให้กรอกระยะเวลาด าเนินโครงการวิจัยว่ากี่ปี กี่เดือน เริ่มต้นเมื่อใด สิ้นสุดเมื่อใด** 

จ านวนเดือนต่องวด **ให้เลือก ไม่ระบุจ านวนเดือนต่องวด**

นโยบายและยุทธศาสตร์การวิจัยของชาติ **ไม่ต้องระบุข้อมูลใดๆ**

ยุทธศาสตร์การวิจัยของชาติรายประเด็น **ไม่ต้องระบุข้อมูลใดๆ**

ยุทธศาสตร์การพัฒนาประเทศตามแผนพัฒนาเศรษฐกิจและสังคมแห่งชาติ **ไม่ต้องระบุข้อมูลใดๆ** 

ยุทธศาสตร์ประเทศ **ไม่ต้องระบุข้อมูลใดๆ**

นโบาย/เป้าหมายของรัฐบาล **ไม่ต้องระบุข้อมูลใดๆ**

ยุทธศาสตร์หน่วยงาน **ให้เลือกยุทธศาสตร์หน่วยงานที่มีความสอดคล้องกับโครงการวิจัยมากที่สุด** ผลผลิตของหน่วยงาน **ไม่ต้องระบุข้อมูลใดๆ** 

หน่วยงานร่วมลงทุน รับจ้างวิจัย หรือ Matching Found **ไม่ต้องระบุข้อมูลใดๆ**

การเสนอข้อเสนอหรือส่วนหนึ่งส่วนใดของงานวิจัยนี้ต่อแหล่งทุนอื่น **ให้เลือก ไม่มี**

เมื่อกรอกข้อมูลข้างต้นเรียบร้อยแล้วให้คลิกปุ่มบันทึกเพื่อเข้าสู่หน้าจอการกรอกรายละเอียดโครงการ ดังรูปที่ 10

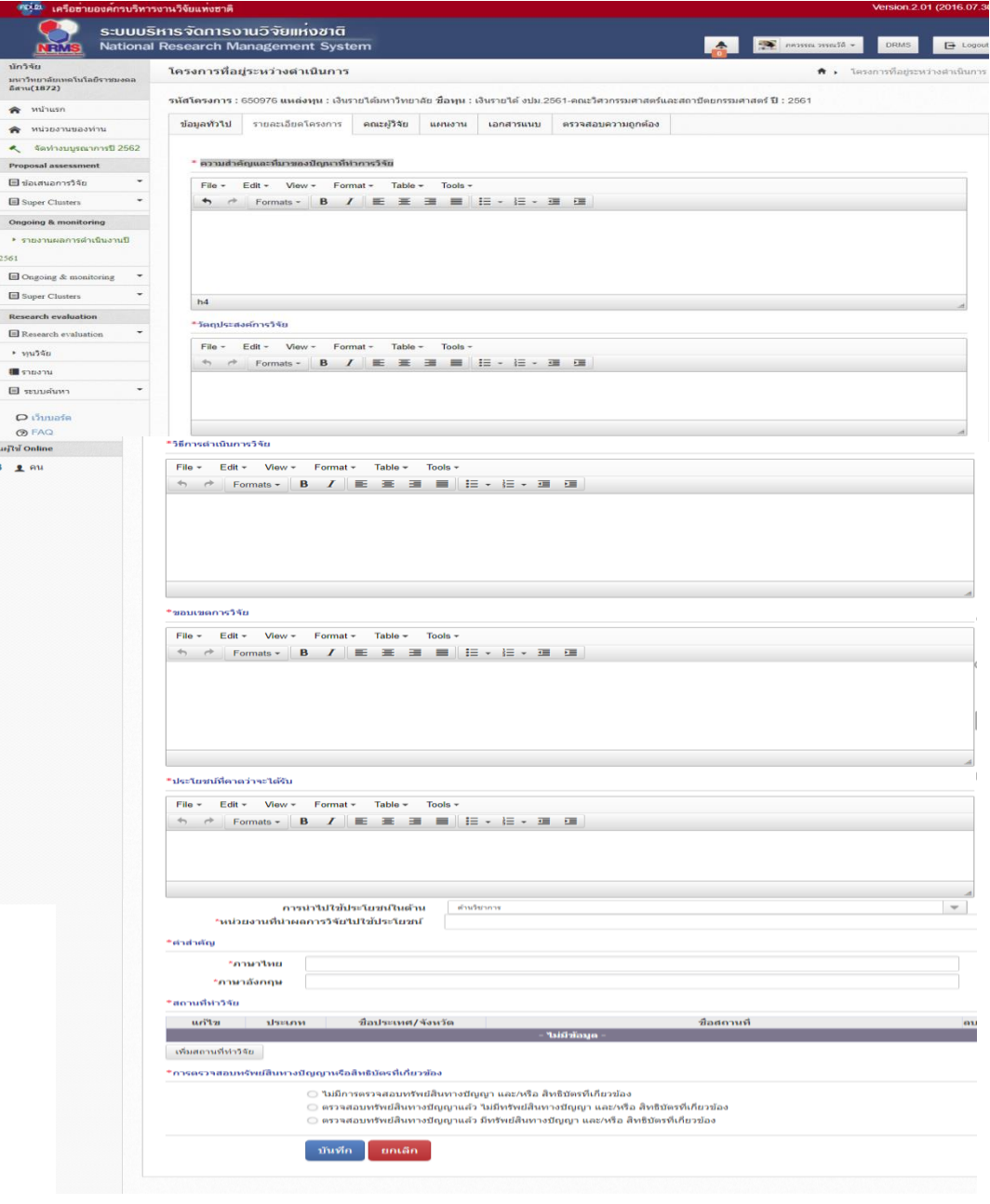

**รูปที่ 10** หน้าจอการกรอกรายละเอียดโครงการ

จากรูปที่ 10 หน้าจอการกรอกรายละเอียดโครงการ ให้นักวิจัยกรอกรายละเอียดโครงการ โดยระบุ รายเอียดต่างๆ ของโครงการตามหัวข้อ ต่อไปนี้

์ ความสำคัญและที่มาของปัญหาที่ทำการวิจัย

วัตถุประสงค์การวิจัย

วิธีการดำเนินการวิจัย

ขอบเขตการวิจัย

ประโยชน์ที่คาดว่าจะได้รับ

การนำไปใช้ประโยชน์ในด้าน

หน่วยงานที่นำผลการวิจัยไปใช้ประโยชน์

ค าส าคัญ ภาษาไทย/ภาอังกฤษ

ี สถานที่ทำวิจัย โดยคลิกที่ปุ่มเพิ่มสถานที่ทำวิจัย เพื่อกรอกข้อมูลต่างๆ เกี่ยวกับสถานที่ทำวิจัย

การตรวจสอบทรัพย์สินทางปัญญาหรือสิทธิบัตรที่เกี่ยวข้อง **ให้เลือก ไม่มีการตรวจสอบทรัพย์สิน**

## **ทางปัญญา และ/หรือ สิทธิบัตรที่เกี่ยวข้อง**

เมื่อกรอกข้อมูลข้างต้นเรียบร้อยแล้วให้คลิกปุ่มบันทึกเพื่อเข้าสู่หน้าจอการกรอกคณะผู้วิจัย ดังรูปที่ 11-รูปที่ 13

| <b>JRM</b>                               | ระบบบริหารจัดการงานวิจัยแหงชาติ<br><b>National Research Management System</b> |                                         |                 |                   |                  |                                 |                                                                                                    |                       | $-520025$ 0233500 3450                      | <b>DRMS</b> | $\mapsto$ Logout |
|------------------------------------------|-------------------------------------------------------------------------------|-----------------------------------------|-----------------|-------------------|------------------|---------------------------------|----------------------------------------------------------------------------------------------------|-----------------------|---------------------------------------------|-------------|------------------|
| นักวิจัย<br>หนาวินเกลินเทศในวิลประจำนอกล | โตรงการที่อยู่ระหว่างตำเนินการ                                                |                                         |                 |                   |                  |                                 |                                                                                                    |                       | * . โครงการที่อยู่ระหว่างตำเนินการ          |             |                  |
| Sam(1872)                                |                                                                               |                                         |                 |                   |                  |                                 | รหัสโครงการ : 650976 แหล่งทุน : เงินรายใต้มหาวิทยาลัย ชื่อทุน : เงินรายใต้ งปม.2561-คณะวิศวกรรมศาสตร์และสถาปัตยกรรมศาสตร์ ปี : 2561 |                       |                                             |             |                  |
| หน้าแรก<br>ŵ                             |                                                                               | รายละเอียดโตรงการ<br>0.025<br>ปะกำหนดไก |                 |                   | иниаты           | หรวจสอบความถูกต้อง<br>เอกสารแนบ |                                                                                                    |                       |                                             |             |                  |
| uriteauureacim                           |                                                                               |                                         |                 |                   |                  |                                 |                                                                                                    |                       |                                             |             |                  |
| จัดทำงบบรณาการปี 2562<br>×.              |                                                                               |                                         |                 |                   |                  |                                 |                                                                                                    |                       |                                             |             |                  |
| <b>Proposal assessment</b>               | ข้อมูลนักวิจัย                                                                |                                         |                 |                   |                  |                                 |                                                                                                    |                       |                                             |             |                  |
| užčernaumuali III                        |                                                                               | $An="=""$                               |                 |                   |                  |                                 |                                                                                                    |                       |                                             |             |                  |
| <b>El</b> Super Clusters<br>$\sim$       | 011                                                                           | uri'tn                                  |                 | $\vec{u}$ a - ana | ตำแหน่งในโครงการ |                                 |                                                                                                    | หลายเป็นราชน์ส่วนร่วม | เวลาที่ทำวิจัย<br>$Oarnath$ but $\tilde{n}$ |             |                  |
| <b>Ongoing &amp; monitoring</b>          | 裳                                                                             |                                         | กควรรณ วรรณวัติ |                   |                  |                                 | หัวหน้าโครงการ                                                                                                    |                       | $\circ$                                     | Ξ           |                  |
| ปีแกรมนิยกตรรด์จนกรแกาะ +<br>2561        |                                                                               | เพื่อยโอมูลนักวิจัย                     |                 |                   |                  |                                 |                                                                                                    |                       |                                             |             |                  |
| <b>El</b> Ongoing & monitoring           |                                                                               |                                         | มันทึก          | <b>antan</b>      |                  |                                 |                                                                                                    |                       |                                             |             |                  |
| <b>El Super Clusters</b>                 |                                                                               |                                         |                 |                   |                  |                                 |                                                                                                    |                       |                                             |             |                  |
| <b>Research evaluation</b>               |                                                                               |                                         |                 |                   |                  |                                 |                                                                                                    |                       |                                             |             |                  |
| <b>El Research evaluation</b>            |                                                                               |                                         |                 |                   |                  |                                 |                                                                                                    |                       |                                             |             |                  |
| $*$ $m34u$                               |                                                                               |                                         |                 |                   |                  |                                 |                                                                                                    |                       |                                             |             |                  |
| <b>III</b> shown                         |                                                                               |                                         |                 |                   |                  |                                 |                                                                                                    |                       |                                             |             |                  |
| <b>CHARLINE ED</b>                       |                                                                               |                                         |                 |                   |                  |                                 |                                                                                                    |                       |                                             |             |                  |
| O Guuata<br><b>OD FAQ</b>                |                                                                               |                                         |                 |                   |                  |                                 |                                                                                                    |                       |                                             |             |                  |
| <b>Turnufful Online</b>                  |                                                                               |                                         |                 |                   |                  |                                 |                                                                                                    |                       |                                             |             |                  |
|                                          |                                                                               |                                         |                 |                   |                  |                                 |                                                                                                    |                       |                                             |             |                  |

**รูปที่ 11** หน้าจอการกรอกคณะผู้วิจัย

จากรูปที่ 11 นักวิจัยสามารถแก้ไข ข้อมูลคณะผู้วิจัยได้ โดยคลิกสัญลักษณ์ที่อยู่หน้าชื่อนักวิจัยตาม จุดประสงค์ของการแก้ไข และสามารถเพิ่มข้อมูลนักวิจัย โดยคลิกที่ปุ่มเพิ่มข้อมูลนักวิจัย จะปรากฏหน้าจอ ดังรูปที่ 12

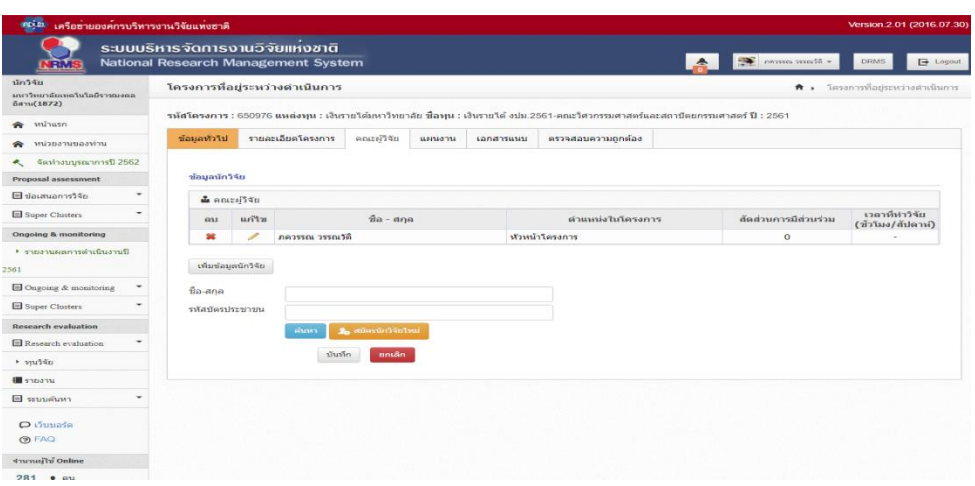

## **รูปที่ 12** หน้าจอการกรอกคณะผู้วิจัย (ต่อ)

จากรูปที่ 12 หลังคลิกปุ่มเพิ่มข้อมูลจะปรากฏส่วนให้ค้นหาชื่อนักวิจัย โดยสามารถค้นหาตามชื่อ หรือ รหัสบัตรประชาชนของนักวิจัย เมื่อค้นหาเจอแล้วคลิกเลือกชื่อนักวิจัย จะปรากฏส่วนให้เพิ่มข้อมูลรายละเอียด ดังรูปที่ 13

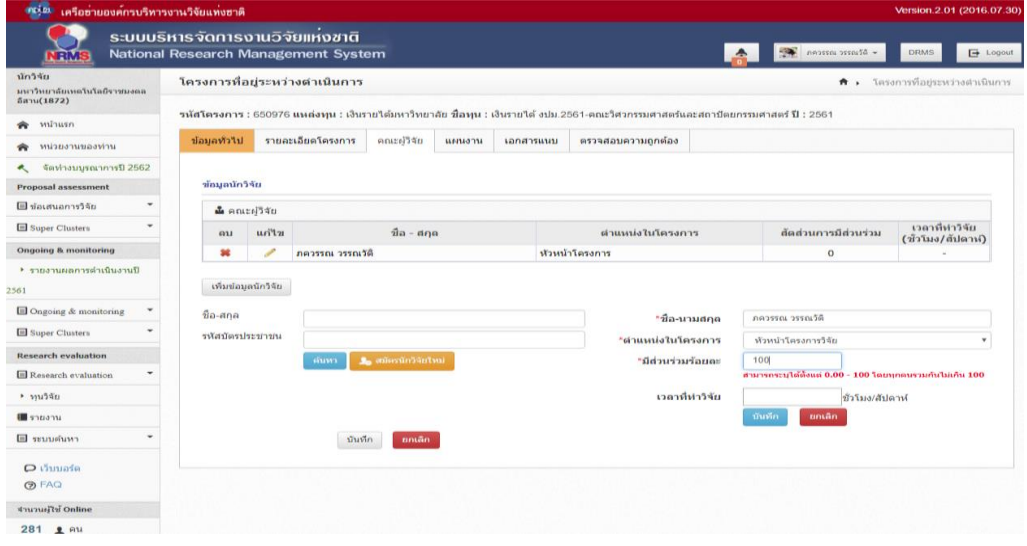

**รูปที่ 13** หน้าจอการกรอกคณะผู้วิจัย (ต่อ)

ิ จากรูปที่ 13 ให้เลือกตำแหน่งในโครงการ พร้อมกำหนดสัดส่วนให้กับนักวิจัย แล้วคลิกปุ่มบันทึก จากนั้นให้คลิกที่แถบเมนูแผนงาน เพื่อเข้าสู่หน้าจอการกรอกแผนงานของโครงการ ดังรูปที่ 14- รูปที่ 19

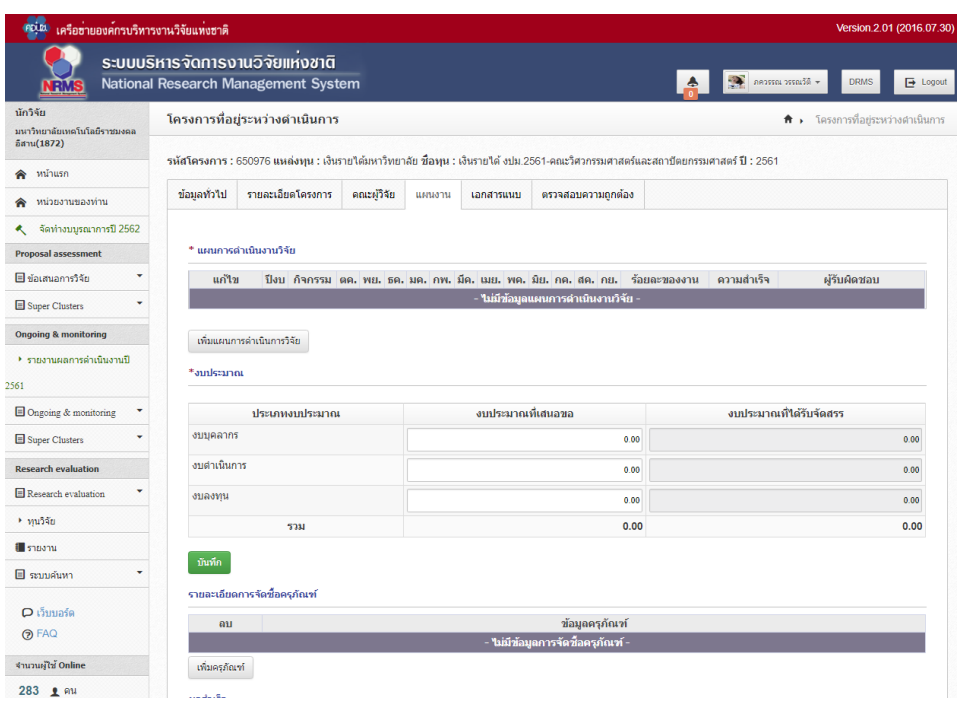

# **รูปที่ 14** หน้าจอการกรอกแผนงาน

จากรูปที่ 14 ให้นักวิจัยคลิกปุ่ม **เพิ่มแผนการดำเนินการวิจัย** เพื่อเพิ่มแผนการดำเนินงานวิจัย แล้ว จะปรากฎข้อมูลให้กรอกดังรูปที่ 15

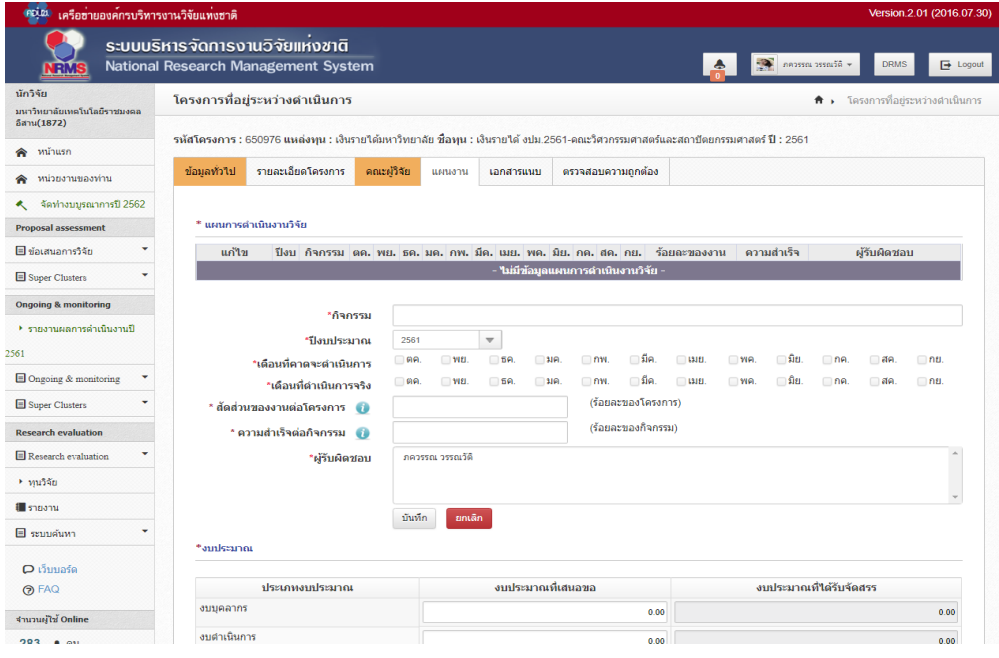

**รูปที่ 15** หน้าจอการกรอกแผนงาน (ต่อ)

จากรูปที่ 15 เป็นหน้าจอของการกรอกแผนงานของโครงการวิจัย โดยนักวิจัยต้องกรอก

ข้อมูลดังต่อไปนี้

**กิจกรรม** หมายถึง ขั้นตอนการด าเนินโครงการวิจัยตามแผนที่วางไว้ โดยในแต่ละกิจกรรมให้ระบุ รายละเอียด ดังนี้

**กิจกรรม** ระบุชื่อขั้นตอนตามแผนการดำเนินงาน

**ปีงบประมาณ** ระบุ ปี 2561

**เดือนที่คาดว่าจะดำเนินการ** หมายถึง เดือนที่วางแผนว่าจะทำกิจกรรมนั้นๆ ให้คลิกเลือก เดือนตามแผนที่วางไว้(สามารถคลิกได้หลายเดือนตามระยะเวลาที่วางแผนจริง)

้**เดือนที่ดำเนินการจริง** หมายถึง เดือนที่ทำกิจกรรมนั้นๆ จริงๆ (สามารถคลิกได้หลายเดือน ้ตามที่ดำเนินการจริง แต่หากยังไม่ดำเนินการก็ยังไม่ต้องคลิก)

**สัดส่วนของงานต่อโครงการ** หมายถึง กิจกรรมหรือขั้นตอนนั้นคิดเป็นกี่เปอร์เซ็นต์ของ ขั้นตอนทั้งหมดในแผนงานโครงการ โดยทุกๆ ขั้นตอนรวมกันต้องได้ 100 %

**ความส าเร็จต่อกิจกรรม** หมายถึง ความส าเร็จของขั้นตอนนั้นๆ คิดเป็นเปอร์เซ็นต์ต่อ ้ขั้นตอนนั้นๆ เลย เช่น หากทำเสร็จแล้ว ให้ระบุ 100% หากอยู่ระหว่างดำเนินงานให้ระบุเปอร์เซ็นต์ตามจริง เช่น 30% หรือ หากยังไม่ได้ด าเนินการใดๆ เลย ก็ไม่ต้องระบุข้อมูลใดๆ

**ผู้รับผิดชอบ** ให้เลือกผู้รับผิดชอบในการดำเนินกิจกรรมหรือขั้นตอนนั้นๆ สามารถเลือกได้ มากกว่า 1 คนในแต่ละขั้นตอน

จากนั้นให้คลิกปุ่มบันทึกเพื่อบันทึกกิจกรรม แล้วกรอกกิจกรรมต่อไปจนครบทุกขั้นตอน เมื่อนักวิจัย ึกรอกข้อมูลแผนการดำเนินงานเรียบร้อยแล้วจะปรากฎตารางแผนงานดังรูปที่ 16

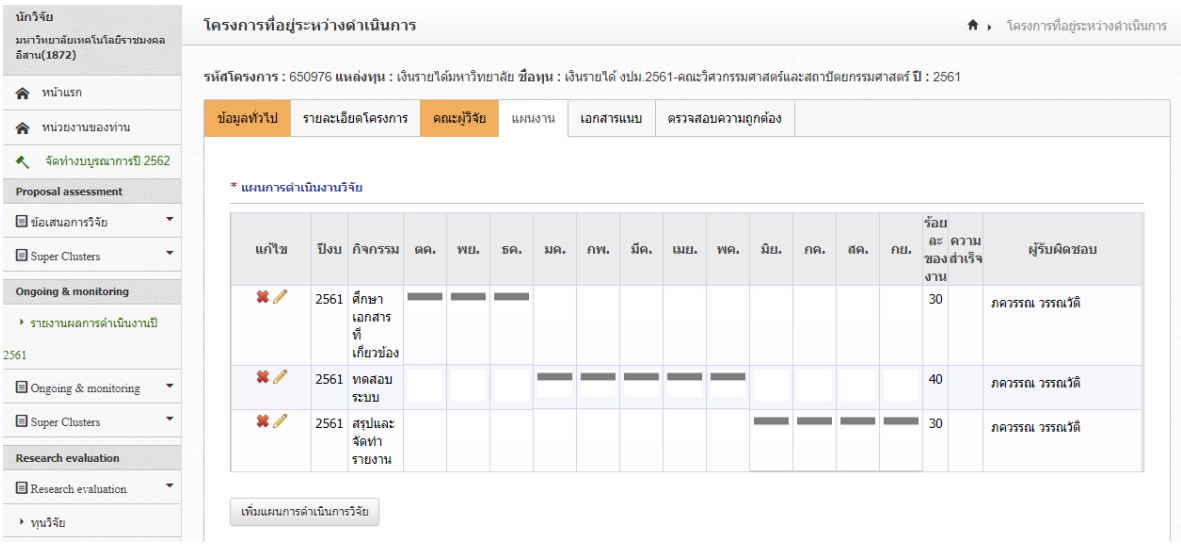

**รูปที่ 16** หน้าจอการกรอกแผนงาน (ต่อ)

จากรูปที่ 16 เป็นหน้าจอแสดงข้อมูลแผนการดำเนินงานวิจัยที่นักวิจัยกรอกไว้ตามขั้นตอนข้างต้น

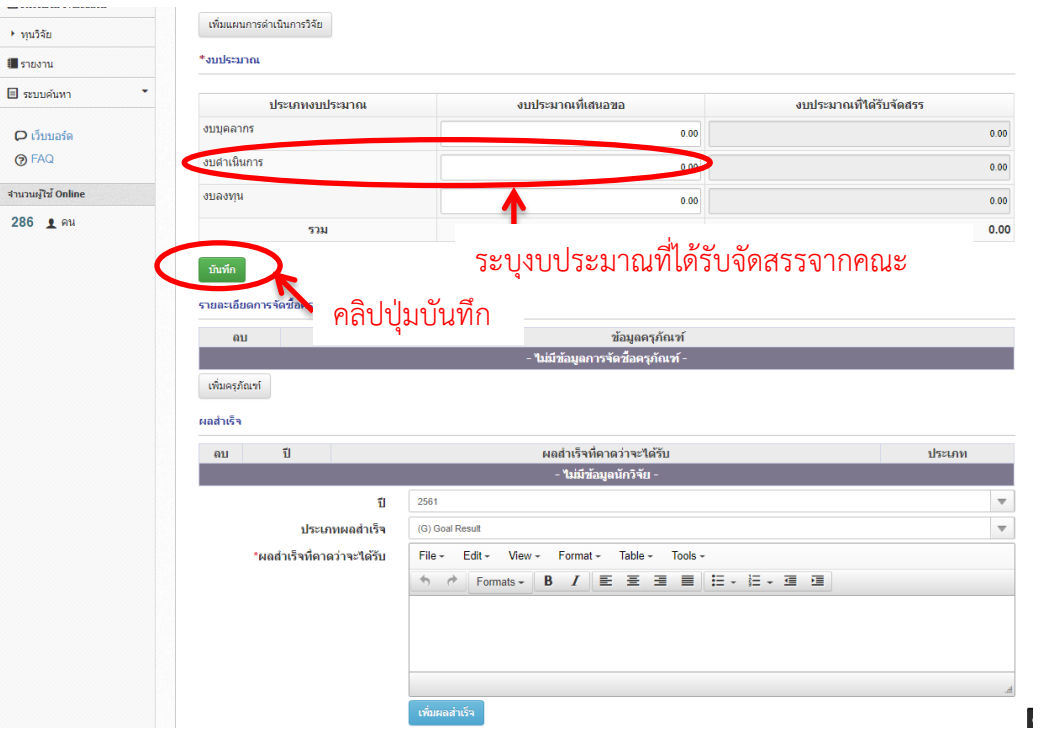

**รูปที่ 17** หน้าจอการกรอกแผนงาน (ต่อ)

จากรูปที่ 17 เมื่อนักวิจัยกรอกข้อมูลแผนการด าเนินงานวิจัยแล้ว ต้องมากรอกงบประมาณ **ในหัวข้อ งบประมาณ** โดยให้ระบุงบประมาณที่ได้รับจัดสรรลงในตาราง **ในช่อง งบประมาณที่เสนอขอ ของ งบด าเนินการ** จากนั้นคลิกที่ปุ่ม บันทึก

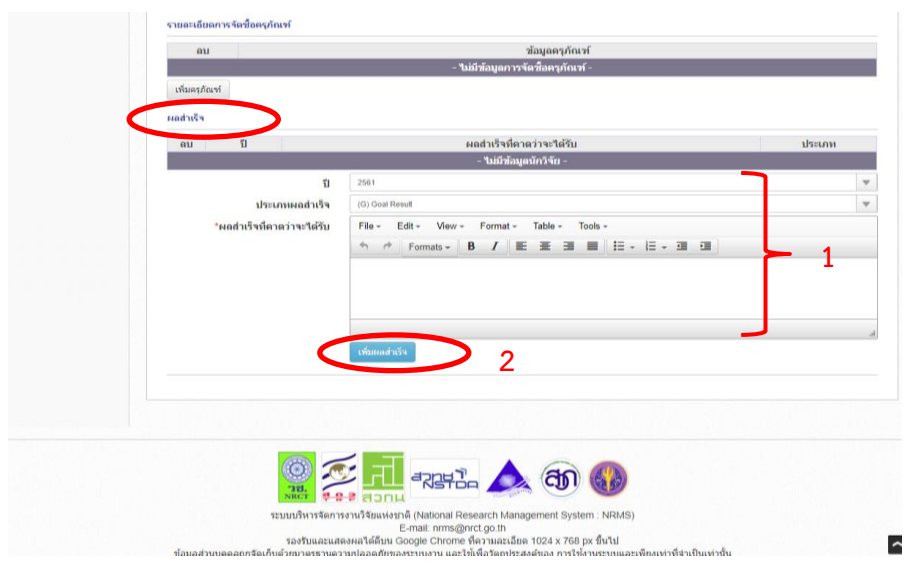

**รูปที่ 18** หน้าจอการกรอกแผนงาน (ต่อ)

เมื่อนักวิจัยระบุงบประมาณเรียบร้อยแล้ว ลำดับต่อไปให้กรอกข้อมูลผลสำเร็จของโครงการ โดยระบุผลสำเร็จที่คาดว่าจะได้รับ ระบุปี เป็นปีงบประมาณ 2561 แล้วเลือกประเภทผลสำเร็จ โดยให้ระบุว่า ้ ผลสำเร็จนั้นๆ อยู่ในขั้นต้น หรือ ขั้นกลาง หรือ ขั้นสูง จากนั้นคลิกปุ่มเพิ่มผลสำเร็จ แล้วเพิ่มผลสำเร็จรายการ ์ต่อไป (กรณีมีผลสำเร็จมากกว่า 1 รายการ )

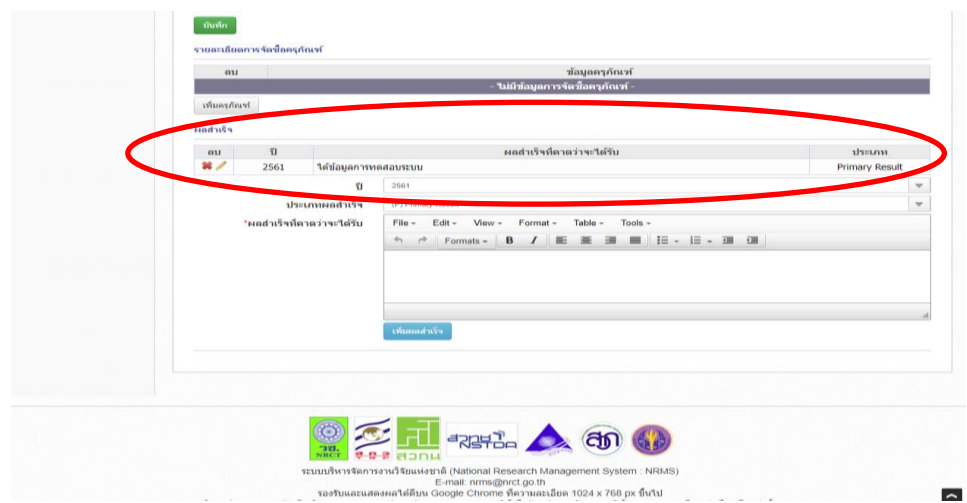

**รูปที่ 19** หน้าจอการกรอกแผนงาน (ต่อ)

เมื่อนักวิจัยกรอกผลสำเร็จเรียบร้อยแล้วจะปรากฏข้อมูลผลสำเร็จที่นักวิจัยกรอกไว้ ดังรูปที่ 19 จากนั้นให้คลิกแถบเมนูเอกสารแนบ เพื่อแนบเอกสารของโครงการดังรูปที่ 20

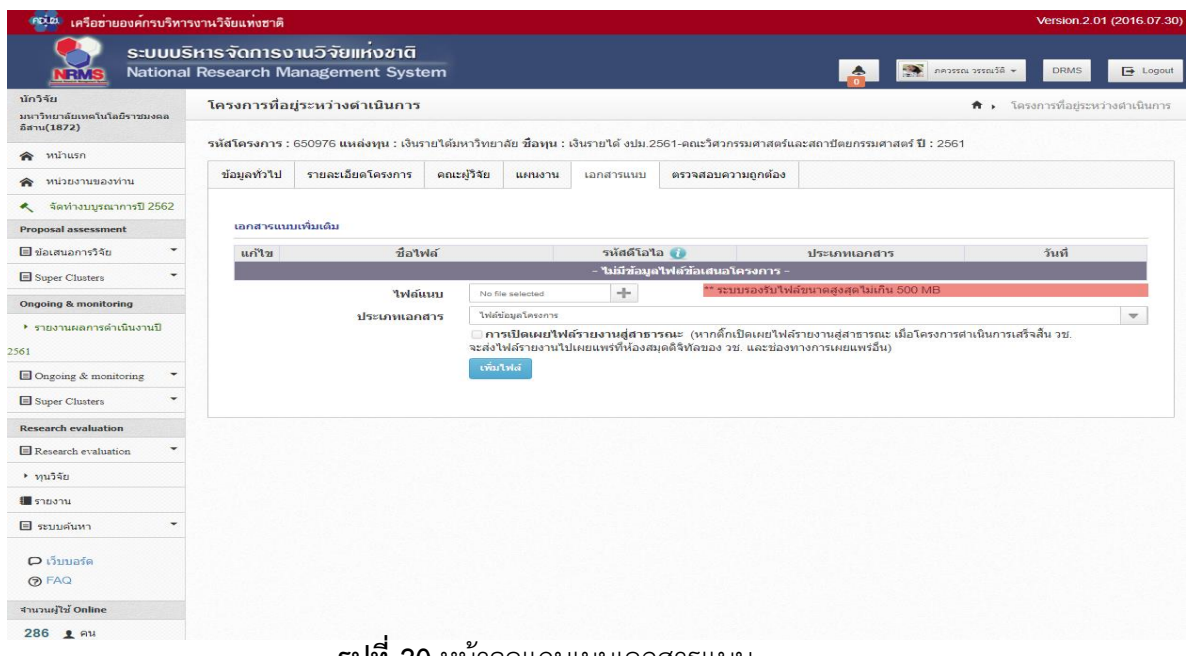

**รูปที่ 20** หน้าจอแถบเมนูเอกสารแนบ

จากรูปที่ 20 เป็นหน้าจอของแถบเมนูเอกสารแนบ ให้นักวิจัยแนบไฟล์ข้อเสนอโครงการที่เป็นไฟล์ word เข้าในระบบ โดยเลือกชนิดไฟล์เป็นไฟล์ข้อมูลโครงการ แล้วคลิกปุ่มเพิ่มไฟล์เมื่อแนบไฟล์เรียบร้อย แล้วให้คลิกที่แถบเมนู ตรวจสอบข้อมูลความถูกต้องจะปรากฏหน้าจอดังรูปที่ 21

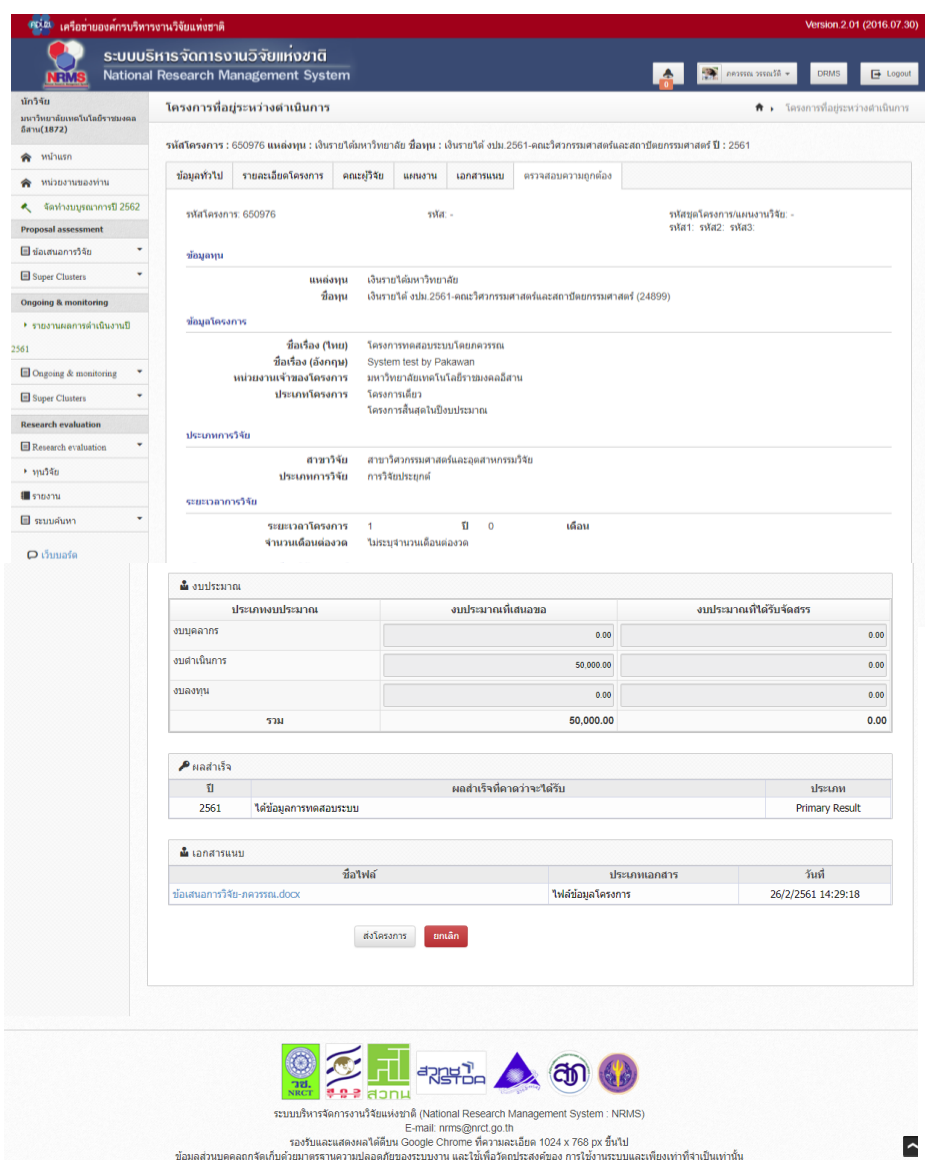

**รูปที่ 21** หน้าจอตรวจสอบความถูกต้อง

จากรูปที่ 21 เป็นหน้าจอการตรวจสอบความถูกต้องของโครงการก่อนที่จะยืนยันการส่งโครงการ โดยเป็นหน้าที่แสดงข้อมูลภาพรวมโครงการที่นักวิจัยได้กรอกมาจากทุกขั้นตอน หากข้อมูลถูกต้องแล้วให้คลิก ปุ่มส่งโครงการเพื่อยืนยันการส่งโครงการ

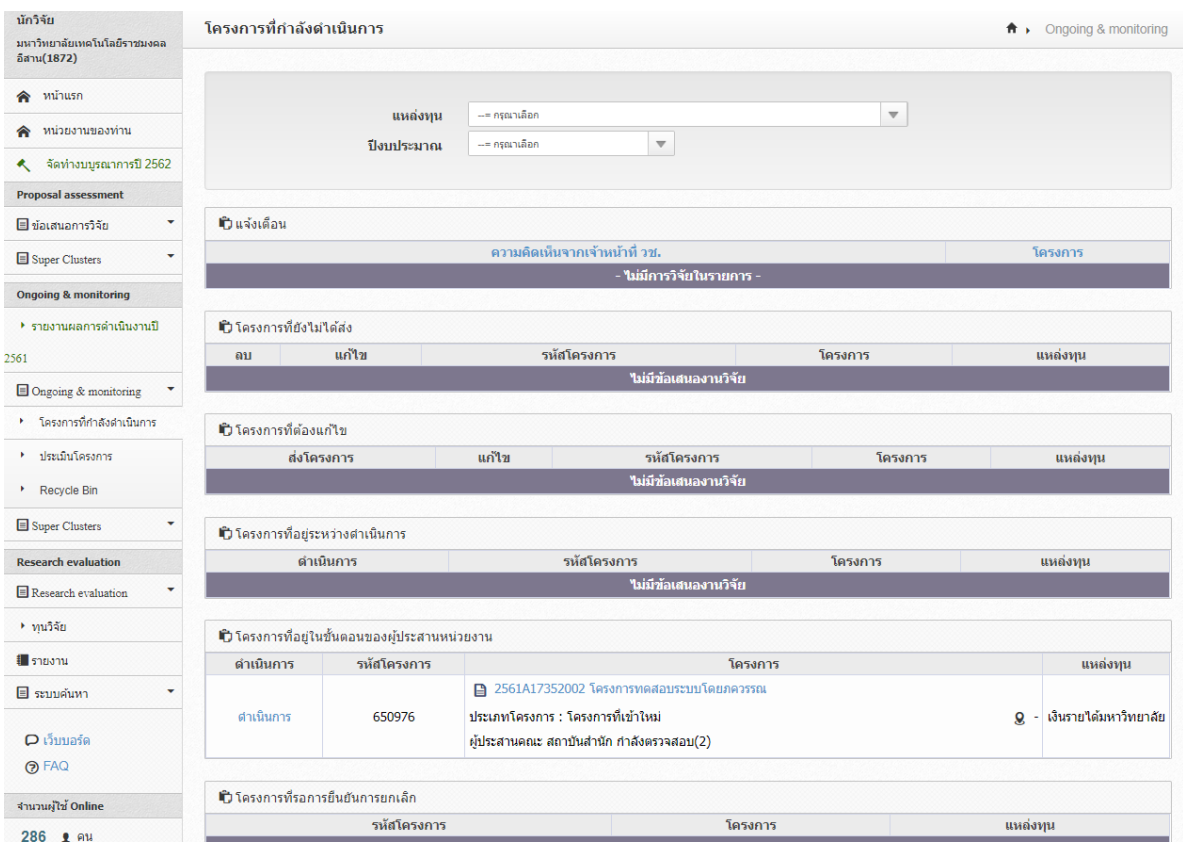

**รูปที่ 22** หน้าจอหลังยืนยันการส่งโครงการ

เมื่อนักวิจัยยืนยันการส่งโครงการแล้วระบบจะกลับเข้ามาสู่หน้าจอโครงการที่กำลังดำเนินการ โครงการที่นักวิจัยยืนยันการส่งจะอยู่ภายใต้หัวข้อ โครงการที่อยู่ในขั้นตอนของผู้ประสานหน่วยงาน ซึ่งแสดง ว่านักวิจัยได้ดำเนินการนำเข้าข้อมูลโครงการวิจัยงบประมาณเงินรายได้เรียบร้อยแล้ว